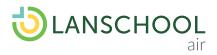

## **Quick Start Guide**

| Feature |                | Description                                                                                       | How to Use it In a Class                                                                                                    |
|---------|----------------|---------------------------------------------------------------------------------------------------|----------------------------------------------------------------------------------------------------|
|         | Blank Screen   | Quickly gain students'<br>attention by blanking<br>screens and locking down<br>keyboard and mice. | <ul> <li>Configure Blank Screen</li> <li>Select "Class Settings"</li> <li>Select "Blank Screen" <ul> <li>Enter a custom message (120 characters or less)</li> <li>Choose a background image</li> <li>Optional: enter a custom image URL (e.g. http://example.com/someimage.jpg)</li> </ul> </li> <li>Select "Save" and then "Close" <ul> <li>Use Blank Screens</li> <li>Select "Blank Student Screens" to toggle on/off</li> <li>Blank all students, is the default</li> <li>Blank one or more student thumbnails, use checkbox at top left</li> <li>Blank an individual student, select the menu button (3 dots) at the bottom right of the student's thumbnail, then click "Turn on Blank Screen"</li> </ul> </li> </ul>                        |
| ¢       | Limit Websites | Keep students safe and<br>focused by limiting browsing<br>to approved websites.                   | <ul> <li>Configure Limit Web</li> <li>Select "Class Settings"</li> <li>Select "Web Limiting"</li> <li>Select one of the following options: <ul> <li>"Block all websites"</li> <li>"Block specified websites" - Enter website URLs or IP addresses one at a time</li> <li>"Allow specified websites" - Enter website URLs or IP addresses one at a time</li> </ul> </li> <li>Select "Save" and then "Close" <ul> <li>Use Limit Web</li> <li>Select "Limit Student Websites"</li> <li>Select the same button again to turn off Limit Web (toggle on/off)</li> <li>Optional: You can Limit Web per student by selecting the menu button (3 dots) at the bottom right of the student thumbnail then select "Turn on Limit Web"</li> </ul> </li> </ul> |

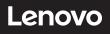

| Feature                                                       |                          | Description                                                                                                    | How to Use it In a Class                                                                                                    |
|---------------------------------------------------------------|--------------------------|----------------------------------------------------------------------------------------------------|----------------------------------------------------------------------------------------------------|
| <b>(↑</b> )                                                   | Push A Website           | Save time and promote<br>e-safety by instantly<br>launching the same<br>webpage on every device.                                            | <ul> <li>Select "Push a Website"</li> <li>Enter a URL (e.g. www.lenovosoftware.com)</li> <li>Select "Load" <ul> <li>The URL is sent to all (or selected) student devices</li> <li>Click "Cancel" to dismiss the "Load a website" panel</li> </ul> </li> </ul>                                                                                                    |
|                                                               | Change The<br>Class View | Changes the class view.                                                                                                    | <ul> <li>Options Are</li> <li>Grid View</li> <li>List View</li> <li>Group View</li> <li>Chromebooks-specific Views</li> <li>Set All to Active Tab View <ul> <li>Default view for Chromebooks</li> <li>Set All to Desktop View</li> <li>Prompts students to share their entire Chromebook desktop, not just active browser tab</li> </ul> </li> </ul>                                                               |
| XS X-Small<br>SM Small<br>MD Medium<br>LG Large<br>XL X-Large | Resize<br>Thumbnails     | Changes the student<br>thumbnail size (in all views)                                                                                        | Options Are<br>• XS (X-Small)<br>• S (Small)<br>• M (Medium)<br>• L (Large)<br>• XL (X-Large)                                                                                                    |
| 53                                                            | Full Screen<br>Thumbnail | View a student's thumbnail<br>in full screen view                                                                                           | <ul> <li>Hover your mouse over a student thumbnail</li> <li>Select the "View full screen" button at the top right</li> <li>To exit full screen view, select the "Exit full screen" button at the top right</li> </ul>                                                                                                    |
| Ō                                                             | Capture Screen           | Take a screenshot to<br>showcase exceptional<br>student work in the<br>classroom and share<br>progress during<br>parent-teacher conferences | <ul> <li>Select the menu button (3 dots) at the bottom right of the student thumbnail</li> <li>Select "View Details"</li> <li>Select "Capture Screen" (camera) to capture a screenshot of the student device <ul> <li>Screenshot will include the student's name &amp; a data/time stamp</li> </ul> </li> <li>Note: selecting this icon will place the snapshot file in you computers' downloads folder</li> </ul> |

| Feature |                                          | Description                                                                                 | How to Use it In a Class                                                                                                    |
|---------|------------------------------------------|---------------------------------------------------------------------------------------------|----------------------------------------------------------------------------------------------------|
|         | Respond to<br>a Student's<br>Raised Hand | Students can raise a virtual<br>hand by clicking the hand<br>icon in the Messages<br>window | <ul> <li>Respond To Raised Hand Options</li> <li>Click the name of the student who raised a hand, and then message the student or lower the student's hand by clicking the hand icon in the student messaging window</li> <li>Click on the raised hand icon in the student thumbnail or in the list view to lower the hand</li> </ul>                                                                                                    |
|         | Message<br>All Students                  | Send a message to all<br>students in the class                                              | <ul> <li>Chat With All Students</li> <li>Click the "Show Chat" icon at the top right of the screen. The messaging sidebar opens, showing <ul> <li>A drop-down menu that allows you to view "Classroom" messages and individual student messages</li> <li>A list of online students</li> <li>A Message to all students field for so you can type a new message to the class</li> </ul> </li> <li>Type a message in the Message to all students field</li> <li>Press Enter to send the message to all on-line students</li> <li>Chat With Individual Student</li> <li>Click the "Show Chat" icon to open the messaging sidebar</li> <li>Click on the drop-down menu at the top and select which student to message</li> <li>Then type a message into the Message [Student Name] field</li> <li>Press Enter to send the message. Your message and any student responses display in the messaging sidebar</li> </ul> |
|         | Close A<br>Browser Tab                   | Chromebooks only: Close an open student browser tab                                         | <ul> <li>Select the "Change Class View" button</li> <li>Select "List View"</li> <li>Select a student in the list</li> <li>On the right side, under Current Websites, select the menu (3 dots) to the right of the tab you would like to close</li> <li>Select "Close Tab"</li> </ul>                                                                                                    |

This guide is a high level overview of our most popular features. For more robust details and additional support go to helpdesk.lanschoolair.com

## Learn more about LanSchool

lanschool.com/free-trial

833-247-2527

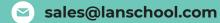